Sehr geehrte Anwender,

das Update 2023 ist jetzt für alle verfügbar.

Als Anwender mit Update- und Supportvertrag erhalten Sie mit dieser Mail auch die neue Seriennummer.

Die neue Version wird kurz nach dem Versand dieser Mail auf unsere Update-Server hochgeladen, damit sichergestellt ist, dass jeder Anwender diese Mail mit der neuen Seriennummer erhält, bevor er das Update dann tatsächlich durchführen kann.

Bei diesem Update haben wir die Update-Routine verändert und deutlich vereinfacht. Künftig wird das Update von einem Jahr auf das nächste für Sie deutlich einfacher - und auch schneller.

Wir haben in dieser Anleitung den neuen Vorgang sehr genau beschrieben, aber lassen Sie sich von der Länge der Anleitung nicht abschrecken, der Update-Vorgang wird jetzt viel stärker vom Programm geführt und sollte deutlich intuitiver ablaufen. Zudem haben wir Voreinstellungen beschrieben, die bei den meisten Anwendern, die die Build-Updates regelmäßig herunterladen, bereits vorliegen sollten.

## A. Voreinstellungen

1.) Sie müssen unter "Menü, Voreinstellungen" in der Reiterkarte "Sicherheit" ganz unten die Option "Automatisch auf Updates überprüfen und installieren" angehakt haben.

2.) Sie müssen entscheiden, welcher Rechner (und damit im Regelfall welcher Nutzer) entscheiden darf, wann das Update durchgeführt werden soll.

Bei Einzelplatzversionen erübrigt sich die Entscheidung, welcher Rechner dieses Recht erhalten soll, natürlich, die Einstellung sollten Sie dennoch überprüfen.

An diesem Rechner wählen Sie "Menü, Allgemein, Updates von diesem Rechner durchführen" - wenn der Eintrag bereits gewählt ist, erkennen Sie das an dem davorstehenden Häkchen. War ein anderer Rechner im Netzwerk bislang updateberechtigt, werden Sie noch einmal gefragt, ob Sie die Update-Rechte wirklich auf den aktuellen Rechner ändern möchten.

Hatten Sie diese Voreinstellungen bislang nicht, müssen Sie die Warenwirtschaft einmal beenden und neu starten, damit die Einstellungen wirksam werden.

B. Update auf die letzte Build-Version der aktuellen Jahresversion

1.) Sind diese Einstellungen gemacht, wird an dem fraglichen Rechner beim Start des Programms die letzte Build-Version der bisherigen Jahresversion der CTO Warenwirtschaft heruntergeladen - so wie Sie das vielleicht schon kennen, wenn sie immer auf aktuellem Stand der Build-Versionen bleiben. Diese letzte Build-Version der jeweiligen Jahresversion erhalten auf diesem Weg alle Nutzer. Diese Build-Version hat primär die Aufgabe, die Anwender über das Update zu informieren und alles entsprechend vorzubereiten.

Sie erkennen dies an dem kleinen weißen Kästchen rechts unten, das beim Programmstart anzeigt, dass im Hintergrund die neue Version heruntergeladen wird. Ist die Version komplett heruntergeladen, können Sie das Kästchen Schließen.

2.) Wenn Sie bereit sind (das heißt, wenn im Netzwerk alle das Programm verlassen haben) schließen Sie auch am updateberechtigten Rechner die Warenwirtschaft. Nach der Frage, ob Sie wirklich beenden wollen, kommt (bei Eingabe von Ja) dann die Frage, ob das Update jetzt installiert werden soll. Hier erscheint noch einmal der Hinweis, dass die Software an keinem Rechner im Netzwerk mehr geöffnet sein darf. Wenn Sie sich in Ihrem Netzwerk davon überzeugt haben, klicken Sie auf "Ja".

Das Programm wird geschlossen und das Update erfolgt im Hintergrund. Wenn es fertig ist, sehen Sie rechts unten die Erfolgsmeldung mit der Aufforderung, die Warenwirtschaft neu zu starten. Klicken Sie also auf "Schließen" und starten Sie die Warenwirtschaft neu.

## \*\*\*\*\*\*\*\*\*\*\*\*\*\*\*\*\*\*\*\*\*\*

Je nach aktivierten Windows-Diensten kann es bei den Build-Updates übrigens zu der Meldung von Windows kommen, dass ein notwendiger Dienst nicht arbeiten würde. Es handelt sich um den Dienst "Anwendungserfahrung", der eigentlich nur für die AERO-Oberfläche von Windows benötigt wird. Da es bei den Update-Masken aber egal ist, ob diese halbtransparent oder in Vollfarben dargestellt werden, können Sie getrost auf "Dienst ignorieren" klicken, sollte diese Meldung bei Ihnen erscheinen. Sie hat keine Konsequenzen beim Update außer minimal anderer optischer Darstellung. \*\*\*\*\*\*\*\*\*\*\*\*\*\*\*\*\*\*\*\*\*\*\*

C. Start der letzten Build-Version der alten Jahresversion und Update auf aktuelle Version

1.) Beim Neustart kommt der Hinweis, dass die Datenbankstruktur sich geändert hat und überprüft werden muss. Dies bestätigen Sie mit "Ja". Etwaige Fragen, ob ein Feld angepasst werden soll, beantworten Sie ebenfalls mit Ja.

Ein kurzer Durchlauf der Datenbanken folgt.

2.) Es erscheint die Frage, ob die neue Jahresversion installiert werden soll.

Sie haben hier mehrere Optionen, wann Sie das Update durchführen wollen bzw. wann Sie wieder daran erinnert werden wollen.

Wenn Sie "Nicht erinnern" auswählen, wird das Update nicht durchgeführt und Sie werden auch nicht mehr darauf hingewiesen, bis Sie das Update im Menü wieder von Hand anwählen. Diese Option sollten Sie nur wählen, wenn Sie ganz sicher nicht auf die neue Version updaten wollen. Wollen Sie nicht sofort updaten, wählen Sie einen Zeitraum,

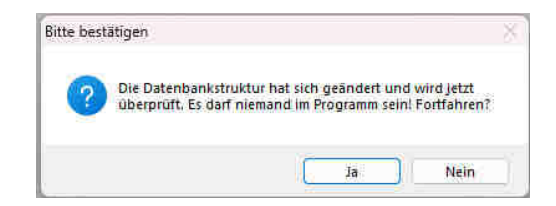

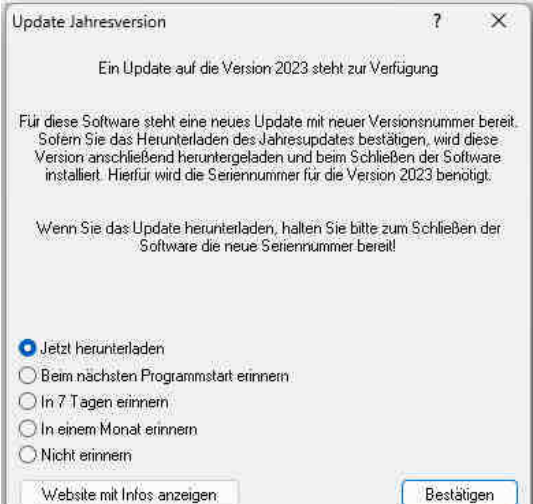

um den das Update verschoben werden soll. Natürlich können Sie weitere Male verschieben, wenn auch bei der nächsten Erinnerung der Zeitpunkt ungünstig ist.

3.) Wenn Sie dann bereit sind, klicken Sie auf "Jetzt herunterladen" und bestätigen. Der Update-Prozess läuft ab dann immer gleich ab, egal, wie oft Sie das Update verschoben haben.

4.) Es erscheint jetzt rechts unten erneut das weiße Kästchen, das den Download anzeigt. Wenn das Update heruntergeladen ist, können Sie den Kasten mit "Schließen" wegklicken.

5.) Beenden Sie nun erneut die Warenwirtschaft. Es kommt wieder die übliche "wirklich beenden"- Frage, die Sie erneut mit Ja beantworten und dann kommt die neue Frage, ob das Update auf die neue Jahresversion installiert werden soll. Wie schon vorher darf das Programm noch immer an keiner anderen Station geöffnet sein, und Sie sollten schon jetzt die Seriennummer bereithalten.

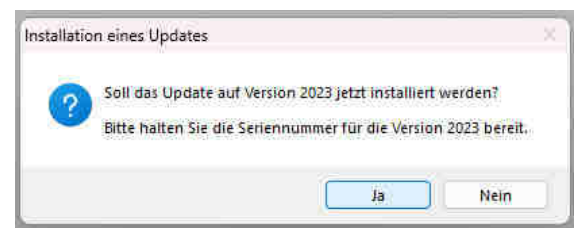

Beantworten Sie die Frage mit "Ja"

6.) Die Kundennummer und der Kundenname werden aus der bisherigen Lizenz übernommen, so dass Sie diese nicht erneut eintragen müssen. Tragen Sie nur die neue Seriennummer ein und bestätigen Sie mit OK.

Ihre persönliche Seriennummer entnehmen Sie bitte der E-Mail oder der Rechnung.

7.) Sie sollten nun die Meldung erhalten, dass die Lizenz akzeptiert wurde. Wenn die Lizenznummer nicht korrekt eingetragen wurde, wird dies gemeldet und Sie können die Eingabe wiederholen.

8.) Mit dem Klick auf OK wird das Update endgültig in Gang gesetzt.

Zunächst erfolgt eine Datensicherung im Hintergrund. Wenn es zwischenzeitlich so aussieht, als sei Ihr Rechner "eingefroren" und würde nicht mehr arbeiten, haben Sie einfach etwas Geduld - die Datensicherung benötigt etwas Zeit.

Sobald die Sicherung fertig ist, schließt sich das Programm automatisch und sie sehen rechts unten wieder das weiße Kästchen, dass die erfolgreiche Installation der Warenwirtschaft bestätigt.

Sie können dies nun wegklicken und die Warenwirtschaft neu starten.

9.) Erneut wird auf die veränderte Datenbankstruktur hingewiesen, die geprüft werden soll. Bestätigen Sie mit "Ja". Etwaige Fragen, ob ein Feld angepasst werden soll, beantworten Sie ebenfalls mit Ja.

10.) Ggf. folgen nun Hinweisfelder, je nach installierten Zusatzmodulen. Lesen Sie die Meldungen und bestätigen Sie mit OK.

11.) Abschließend müssen Sie das Programm ein letztes Mal beenden und neu starten.

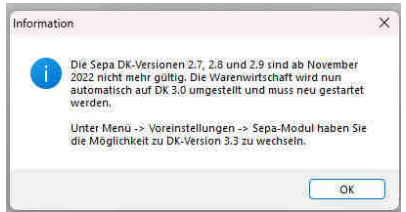

Das Update mit vollständiger Datenanpassung ist abgeschlossen.

## D. Ästhetische Anpassungen

ACHTUNG - wenn Sie eine TSE nutzen, ändern Sie bitte nicht eigenmächtig den Verzeichnisnamen. Eine Veränderung des Verzeichnisnamens führt bei Ihnen dazu, dass die TSE nicht mehr funktionieren würde.

Wenn Sie die Jahreszahl im Verzeichnisnamen stört und Sie dies geändert haben möchten, melden Sie sich bei der Hotline, damit auch die TSE-Dienste entsprechend korrekt verändert werden. Eine Beibehaltung des Verzeichnisnamens mit Jahreszahl 2021 ist technisch aber unproblematisch.

Das Verzeichnis wird künftig nicht mehr im Namen verändert. Wenn Sie es bisher z.B. im Verzeichnis

C:\CTO\_WIN\Warenwirtschaft 2021

installiert hatten, so ist nun in diesem Pfad die Version 2023 installiert.

Technisch ist das unproblematisch, wenn es Sie aus ästhetischen Gründen aber stört, können Sie das Verzeichnis einfach in C:\CTO\_WIN\Warenwirtschaft

umbenennen, denn dieses Verzeichnis bleibt künftig immer identisch.

Wenn Sie das Verzeichnis belassen, entfallen künftig auch sämtliche Anpassungen an Client-Rechnern im Netzwerk. Wenn Sie die Jahreszahl aus dem Verzeichnisnamen entfernen möchten, müssen Sie letztmalig auch an den Clients in den Verknüpfungen die Anpassungen vornehmen.

Auf eine Umbenennung in Warenwirtschaft 2023 sollte verzichtet werden, da auch künftig das Verzeichnis nicht mehr verändert wird.